#### **Emma Group Email System Instructions**

*Updated by Elizabeth Schaub (January 2023). Contact Elizabeth for assistance: eschaub@austin.utexas.edu.*

### **Steps**

- 1) Access Emma: https://groupemail.utexas.edu
- 2) Sign in using your EID and password. *Note: You are now logged in as an author to the Emma sub-account named 'Staff Council – Informational.'*

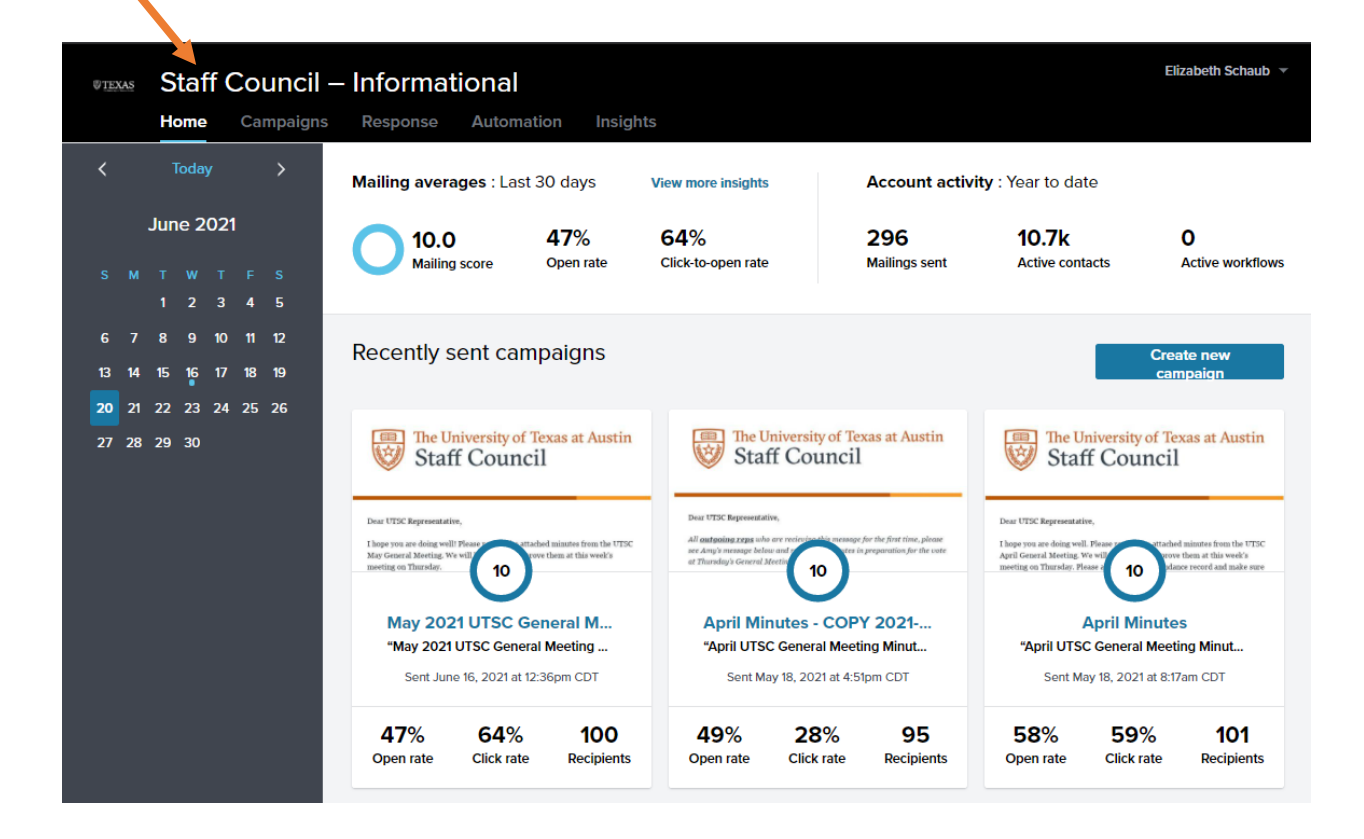

3) Begin the process by selecting 'Create new campaign.' *Note: Campaign = email message in Emma-speak.*

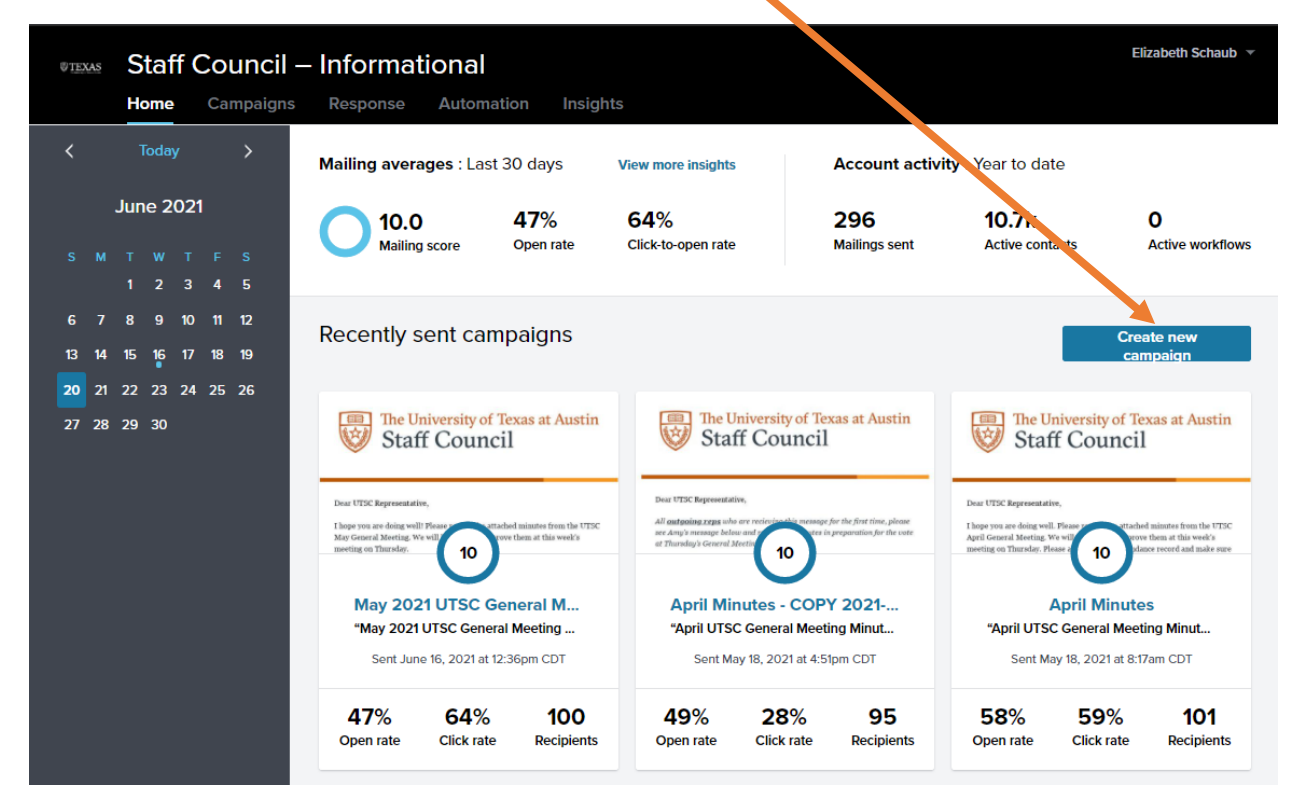

4) Give your campaign a name. The name of your campaign is for internal use. It is different from the email/campaign subject line.

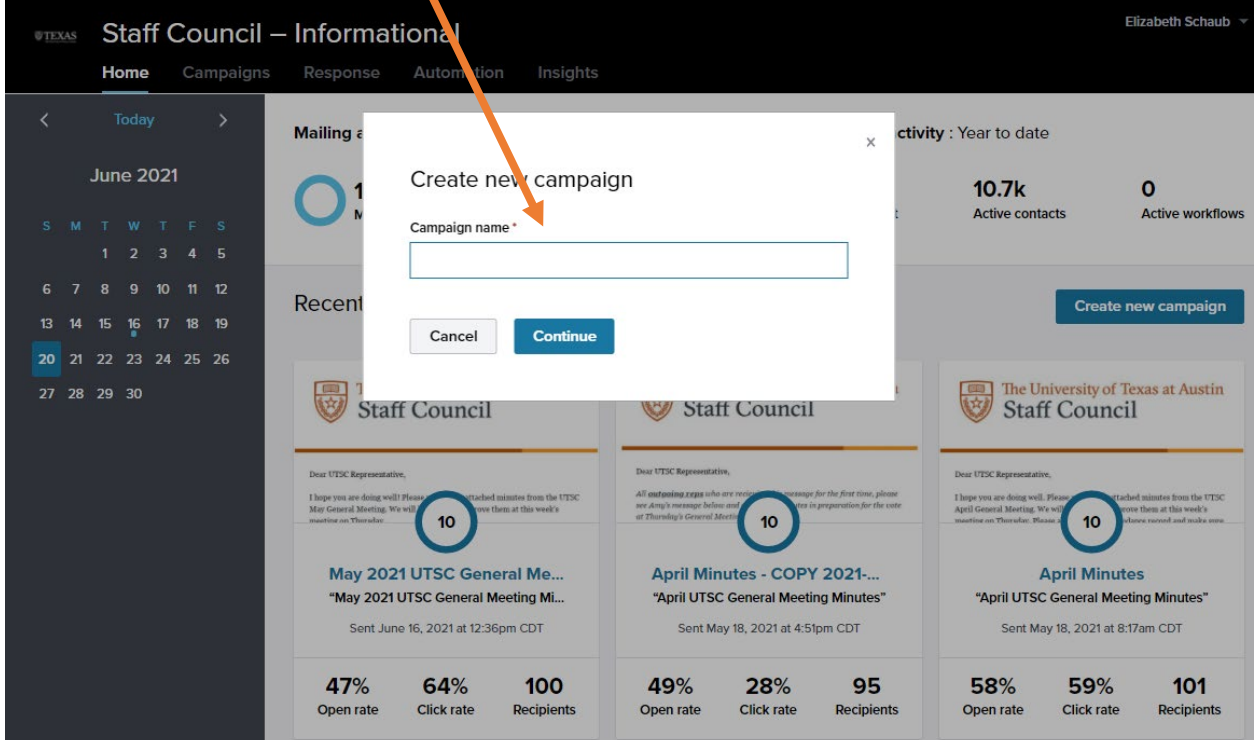

5) Select 'Shared templates' from the 'Choose template' screen.

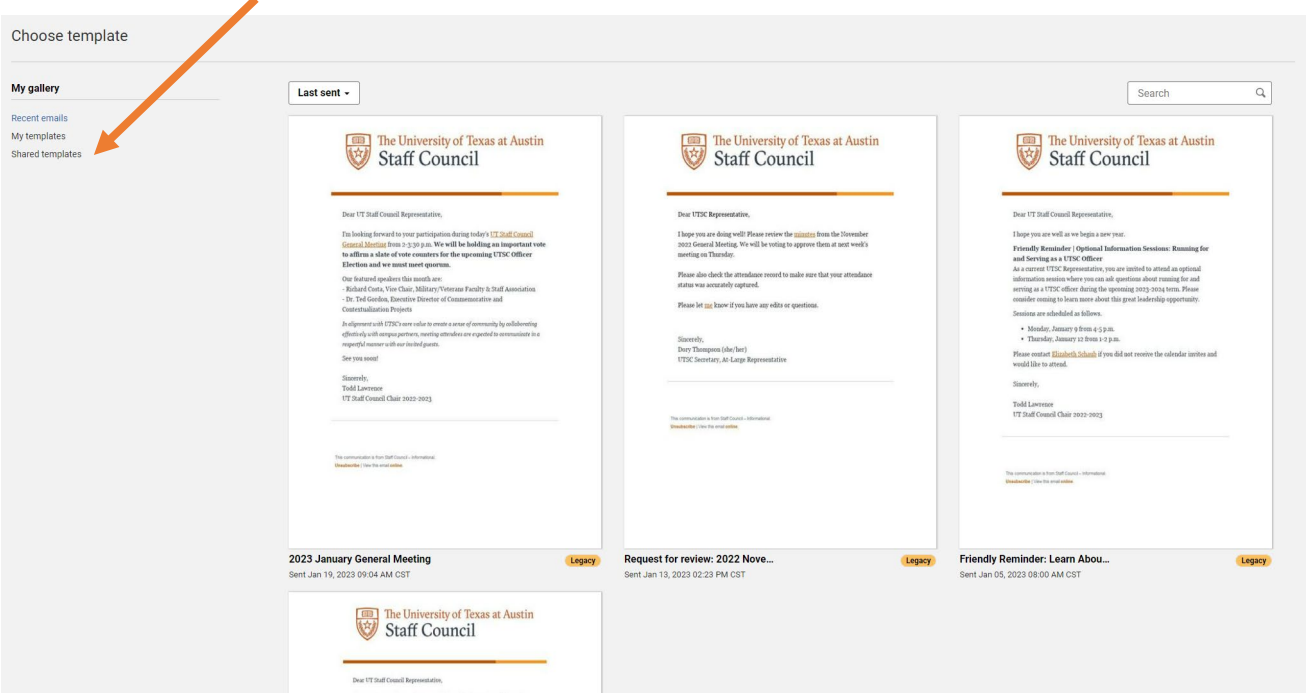

6) Select 'Name' from the dropdown menu.

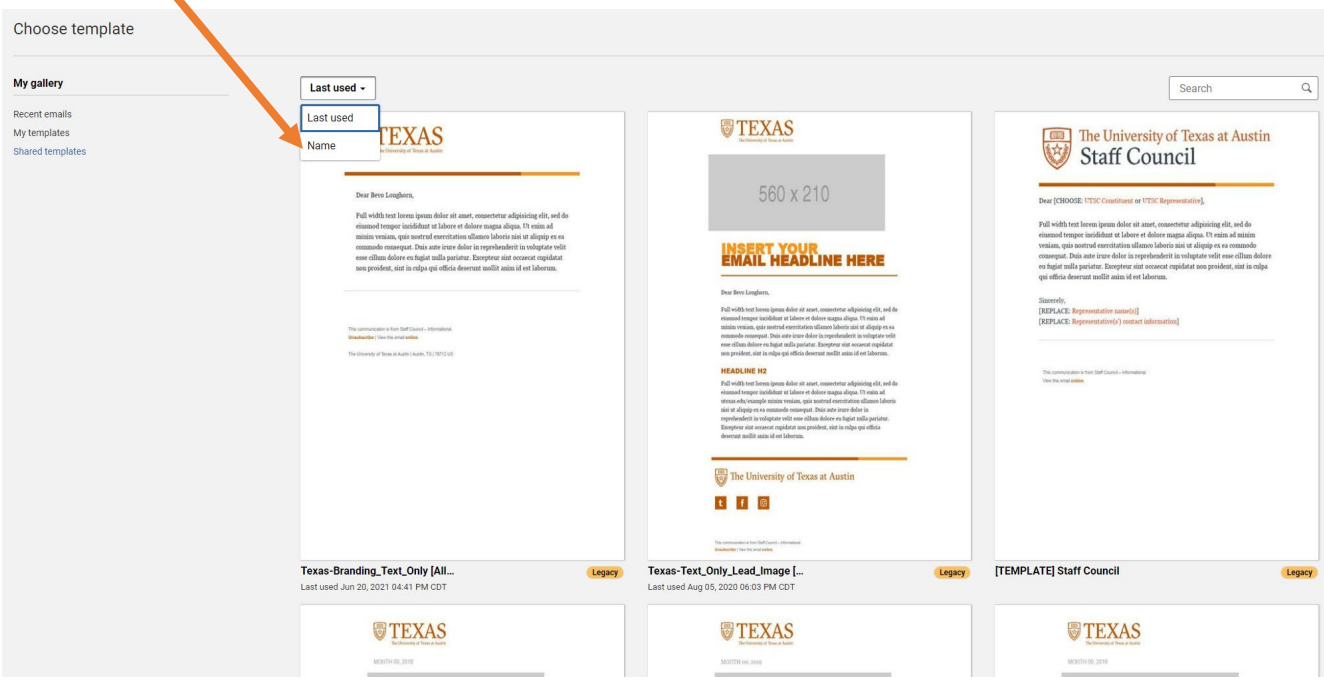

## 7) Hover over the template named '[INFORMATIONAL] Staff Council.'\*

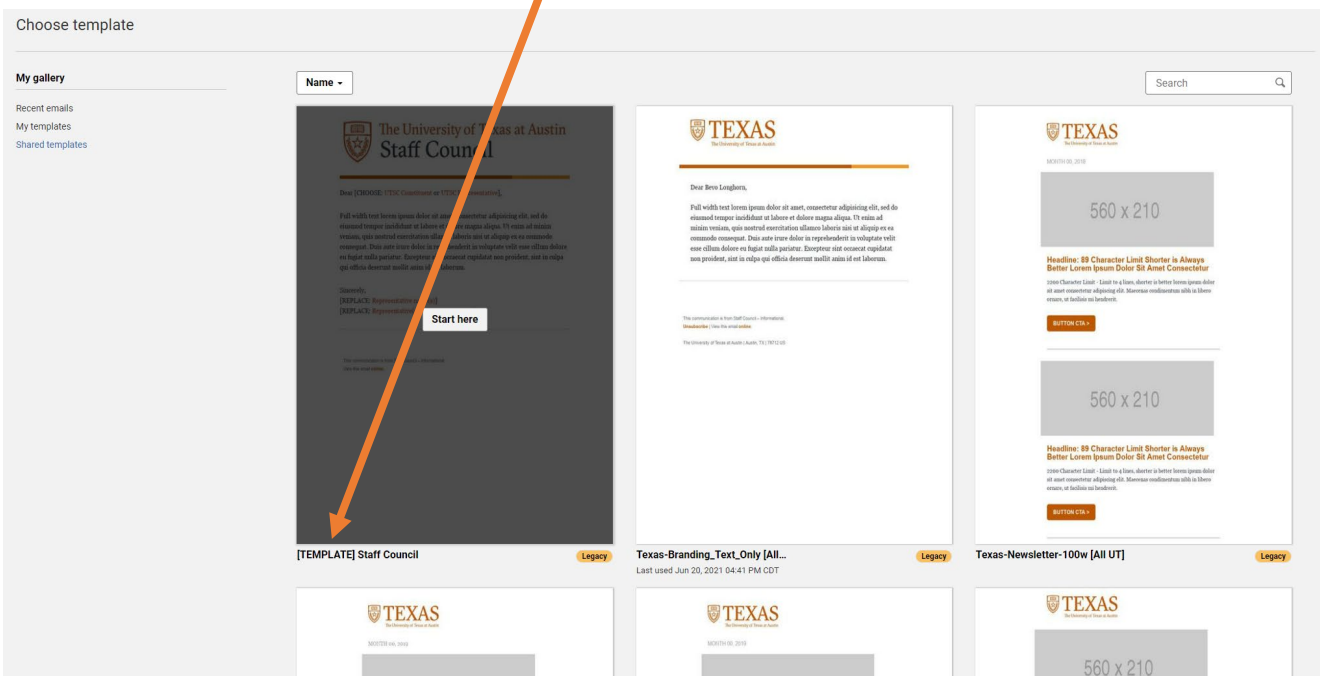

8) Click 'Start Here,' which will appear when you hover over the template icon.

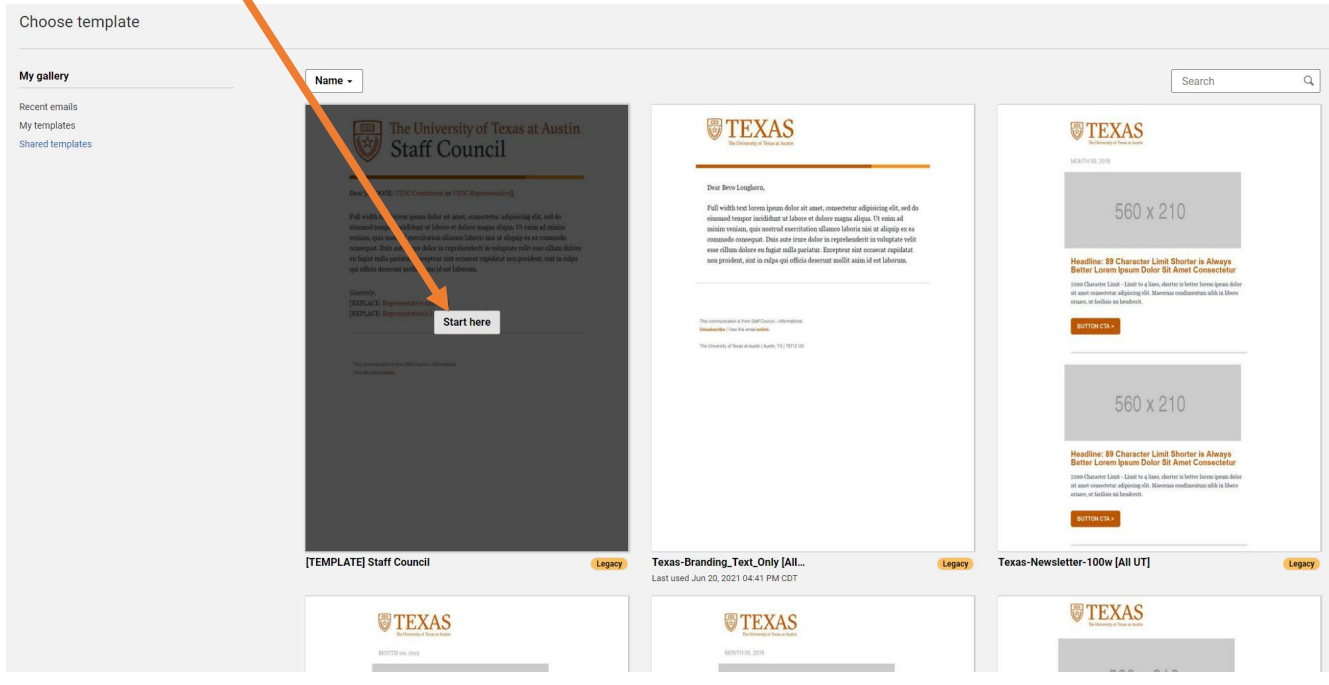

9) Begin editing the copied template to reflect your message content.

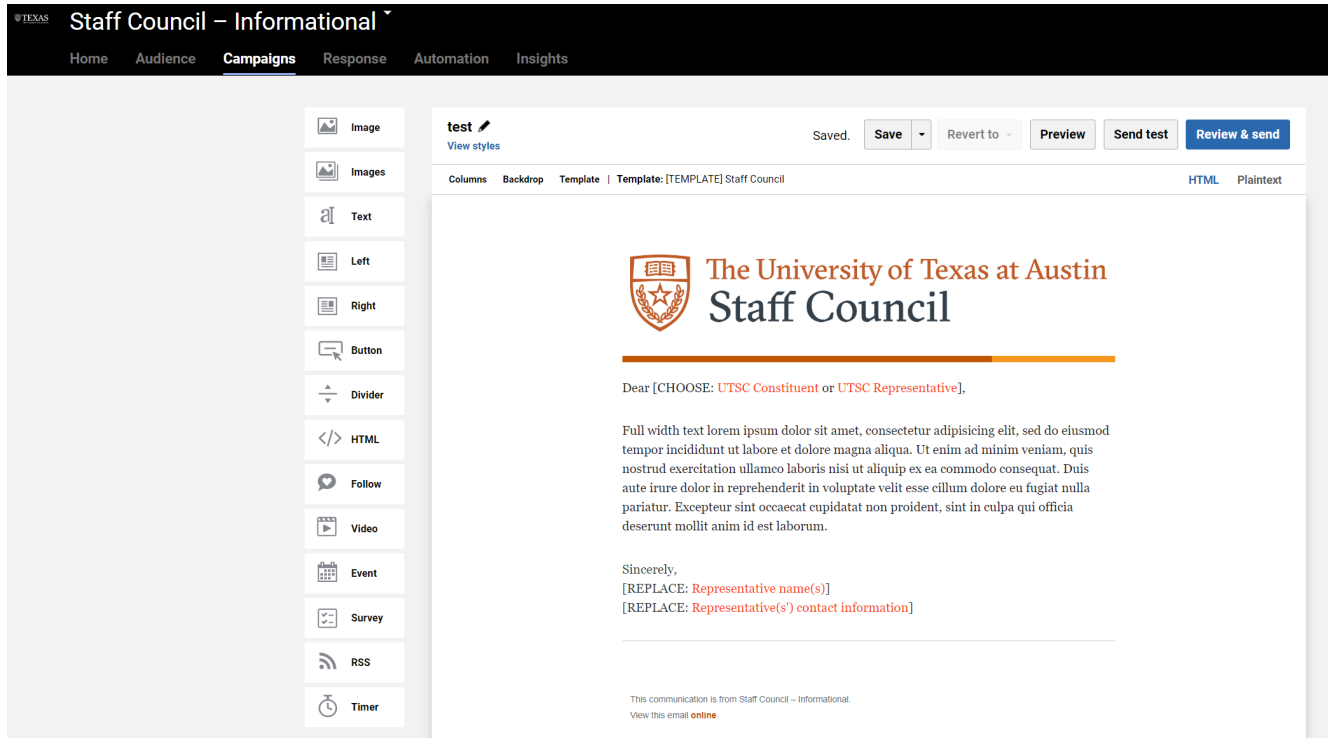

10) When you are done, you can send yourself—or a fellow UTSC Representative with whom you are coordinating communication—a test message. This menu will appear after you select 'Send Test.'

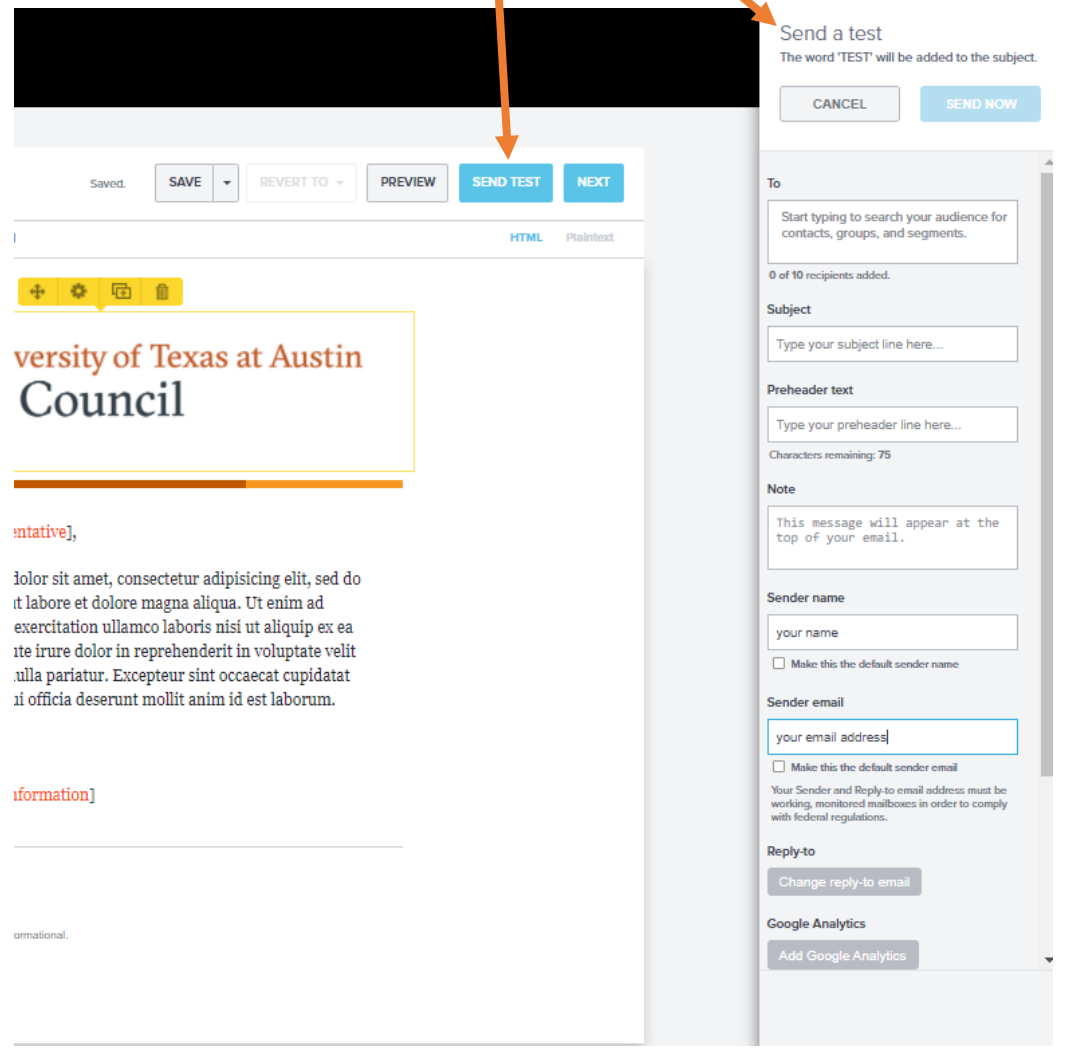

11) Type the name or EID of the person to whom you are sending a test in the 'To' field. Select your intended recipient from the list. *Note: You can send the test message to more than one recipient.*

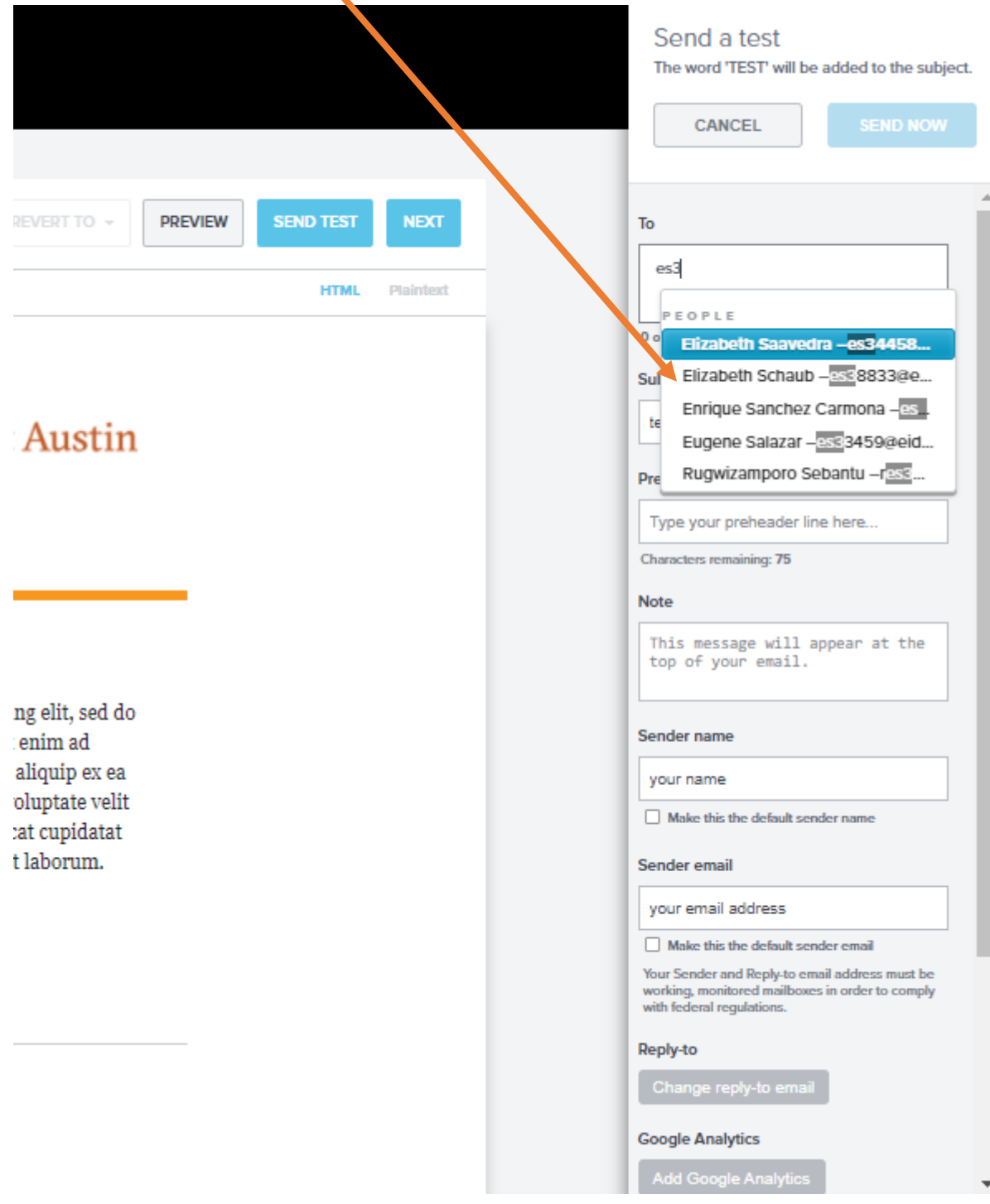

# 12) Fill out the pertinent fields (do not fill in the 'Preheader text' field).

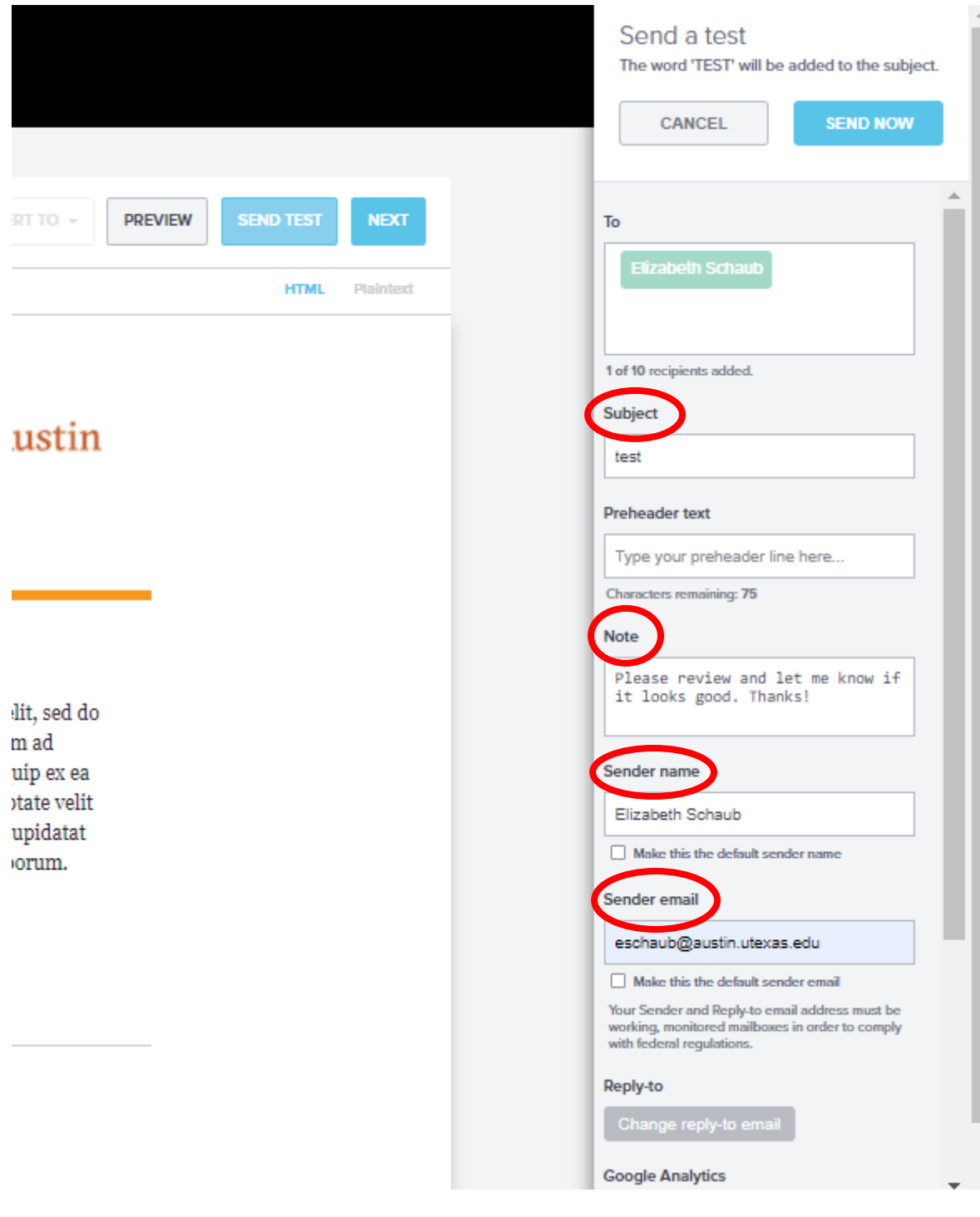

# 13) Click 'Send Now.'

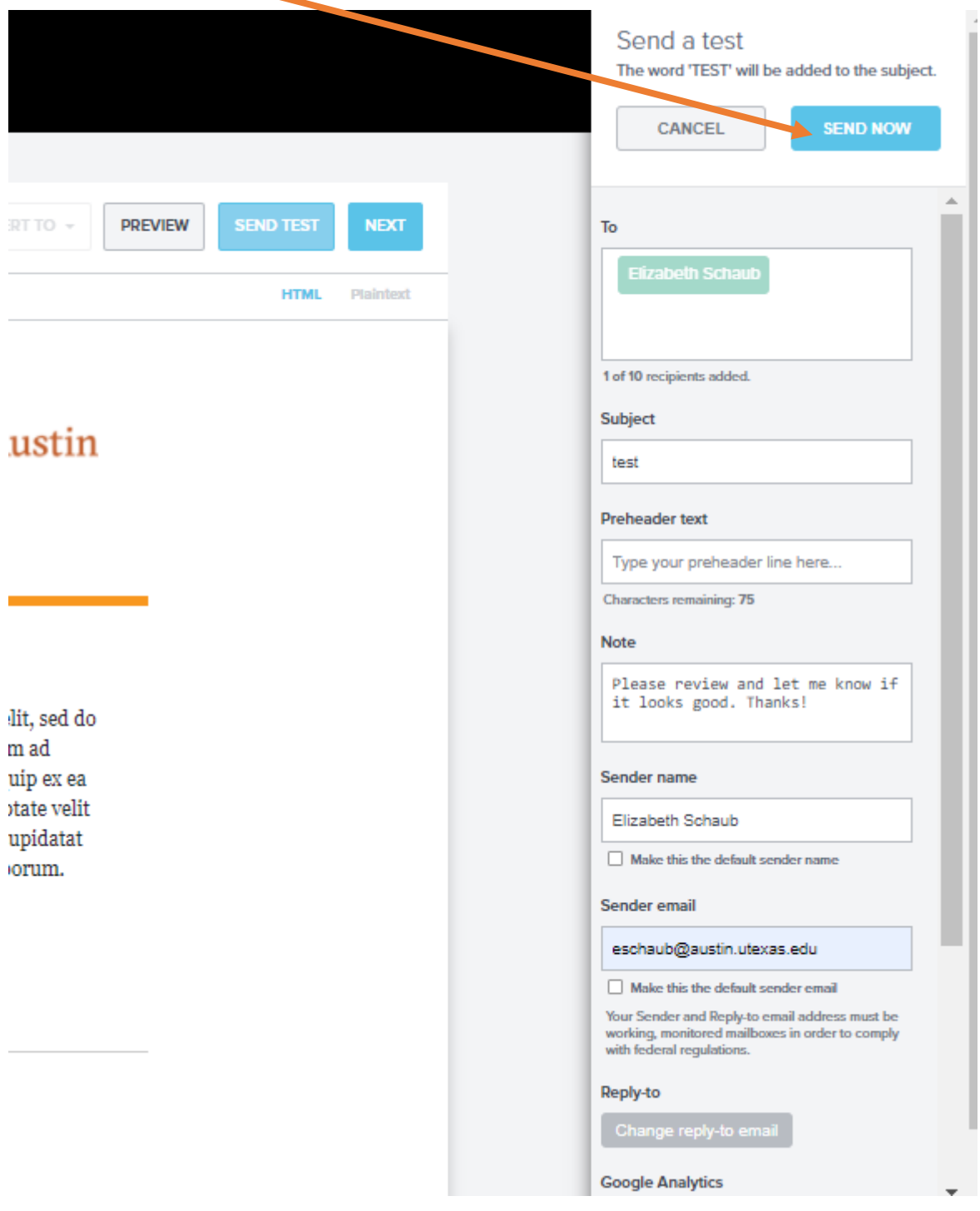

14) When you are ready to send your message to your District constituents, find your message in the 'Drafts' section and click it to open it in the editor.

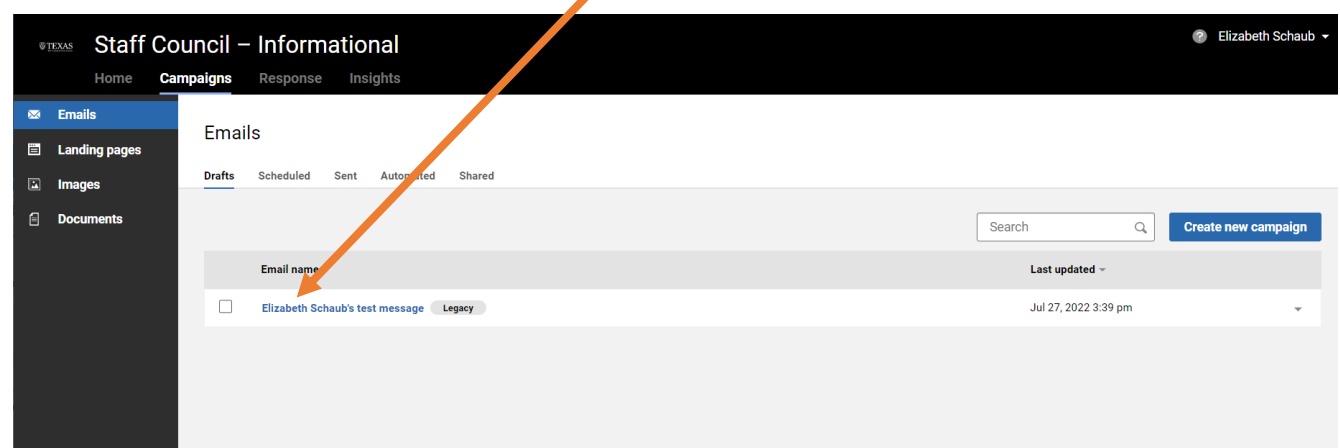

15) Click 'Review and Send.

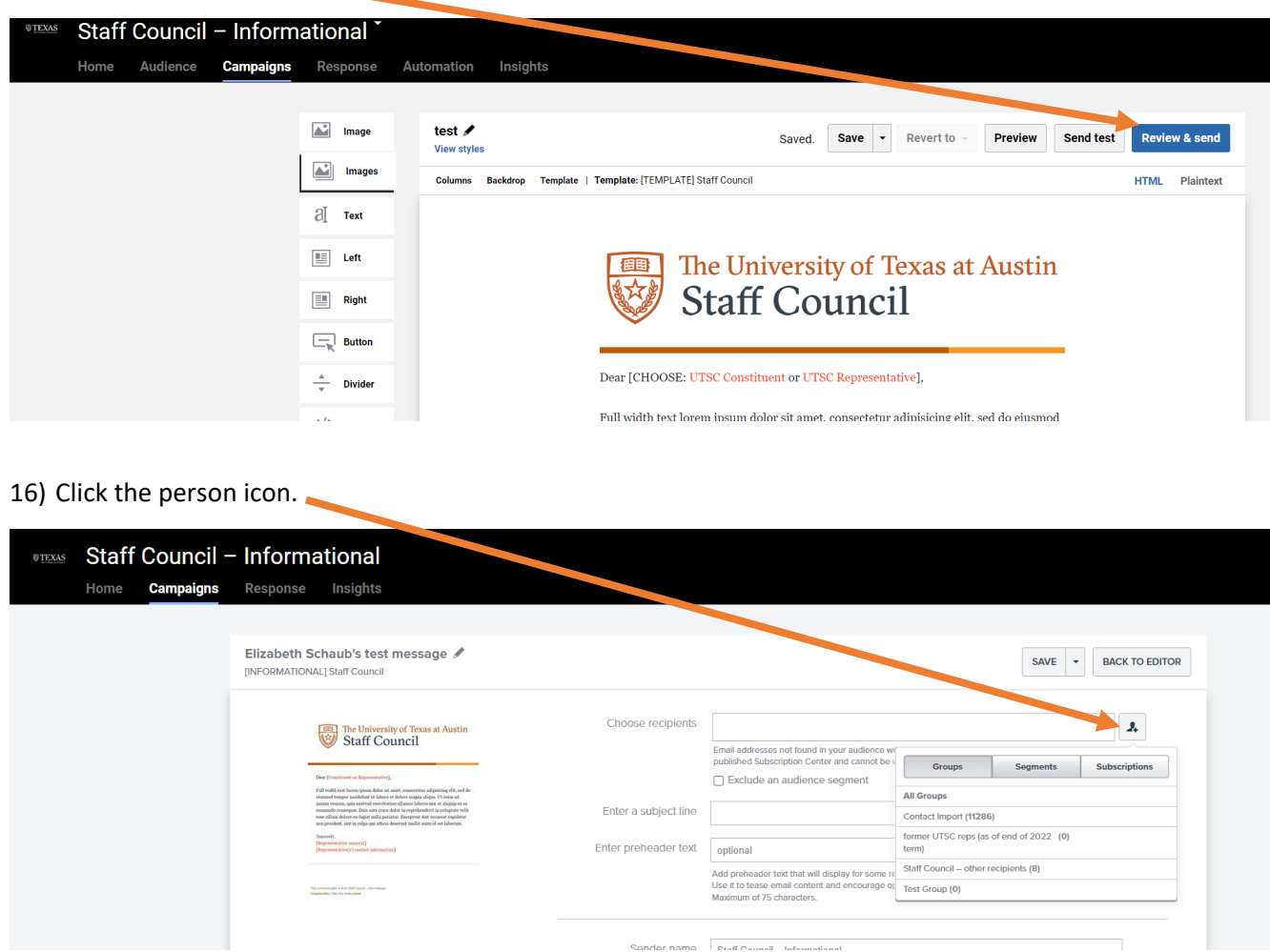

 $\begin{tabular}{|c|c|c|c|} \hline \multicolumn{1}{|c|}{\textbf{C}}\end{tabular} \begin{tabular}{|c|c|c|c|c|} \hline \multicolumn{1}{|c|}{\textbf{C}}\end{tabular} \begin{tabular}{|c|c|c|c|c|} \hline \multicolumn{1}{|c|}{\textbf{C}}\end{tabular} \begin{tabular}{|c|c|c|c|c|c|} \hline \multicolumn{1}{|c|}{\textbf{C}}\end{tabular} \begin{tabular}{|c|c|c|c|c|c|} \hline \multicolumn{1}{|c|}{\textbf{C}}\end{tab$ 

## 17) Click the Segments option.

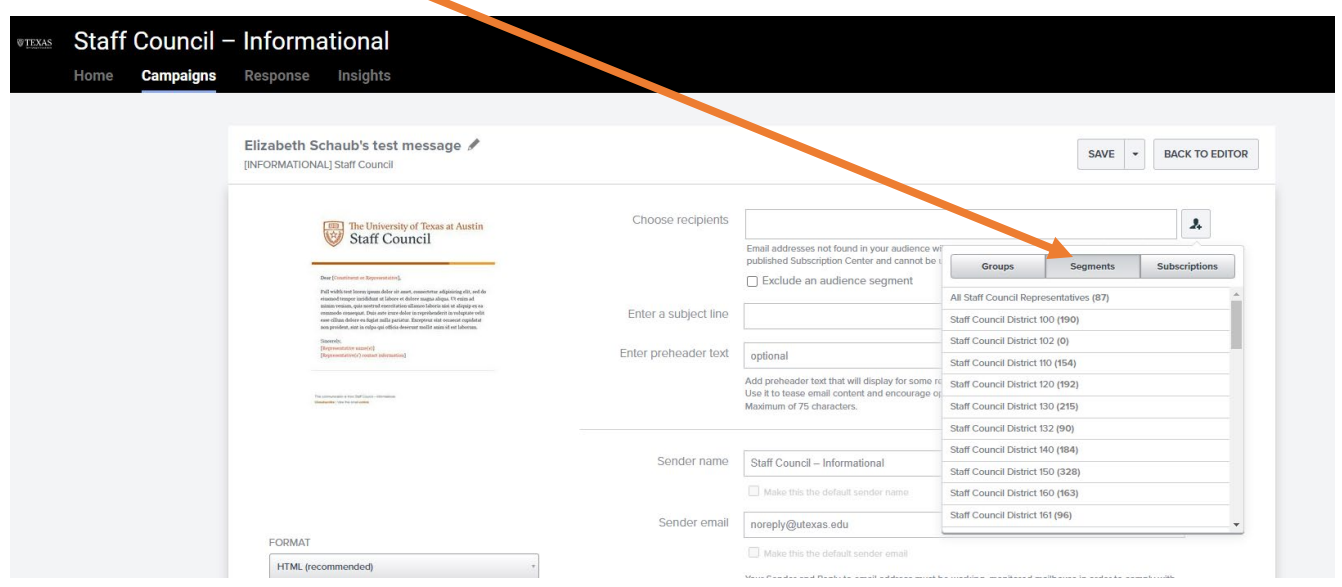

18) Click on your District number from the dropdown list. Your District number will appear in the 'Choose recipients' field once you select it from the dropdown list. For this example, I've chosen District 120.

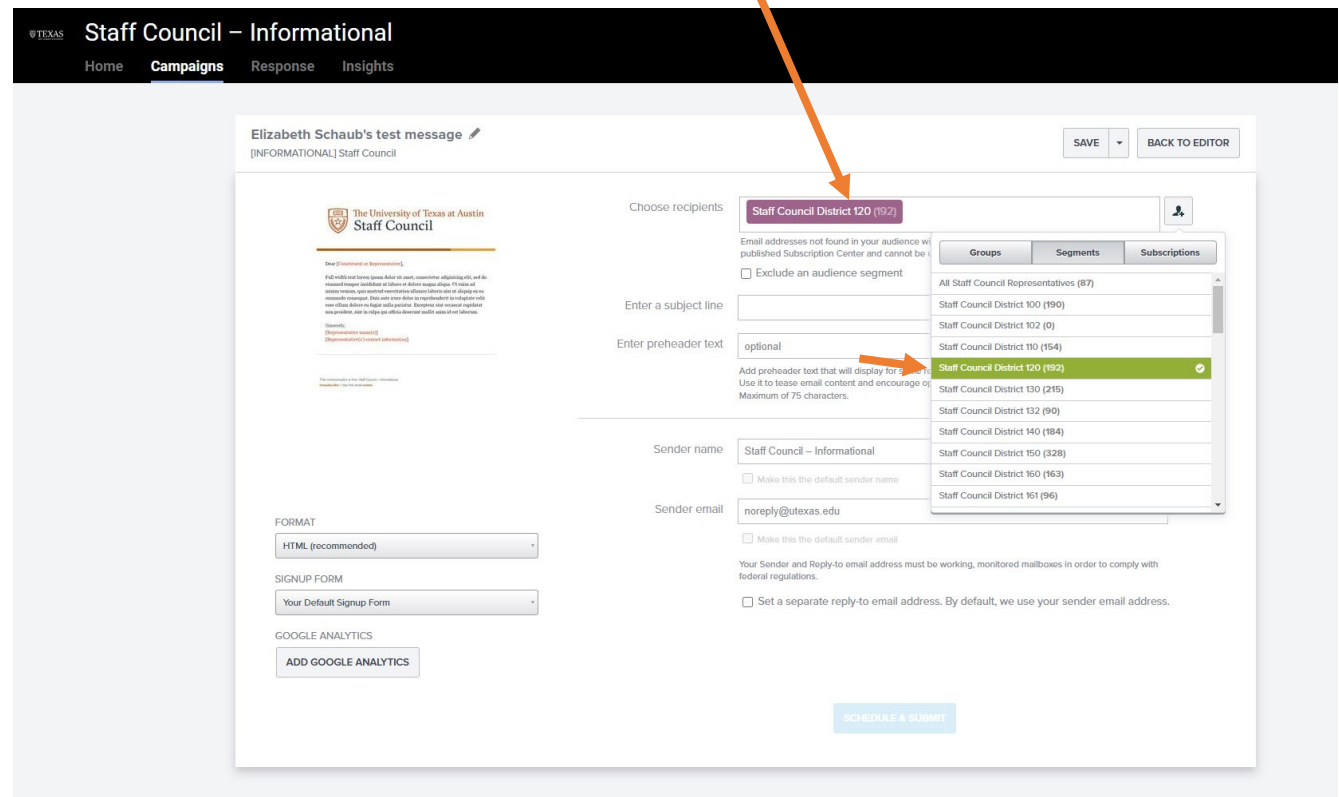

- 19) A. Enter a really great subject line in the 'Enter a subject line' field.
	- B. Enter your name in the 'Sender name' field.

C. Enter your District's UTList listserv address in the 'Sender email' field.

*Note: District UTList listserv addresses follow the naming convention 'utsc-XXX@utlists.utexas.edu. Example: District 120's UTList listserv address is 'utsc-120@utlists.utexas.edu.'*

Do not enter anything in the 'Enter preheader text field.' Do not tick the 'Make this the default sender email' box. Do not tick the 'Set a separate reply-to email address' box.

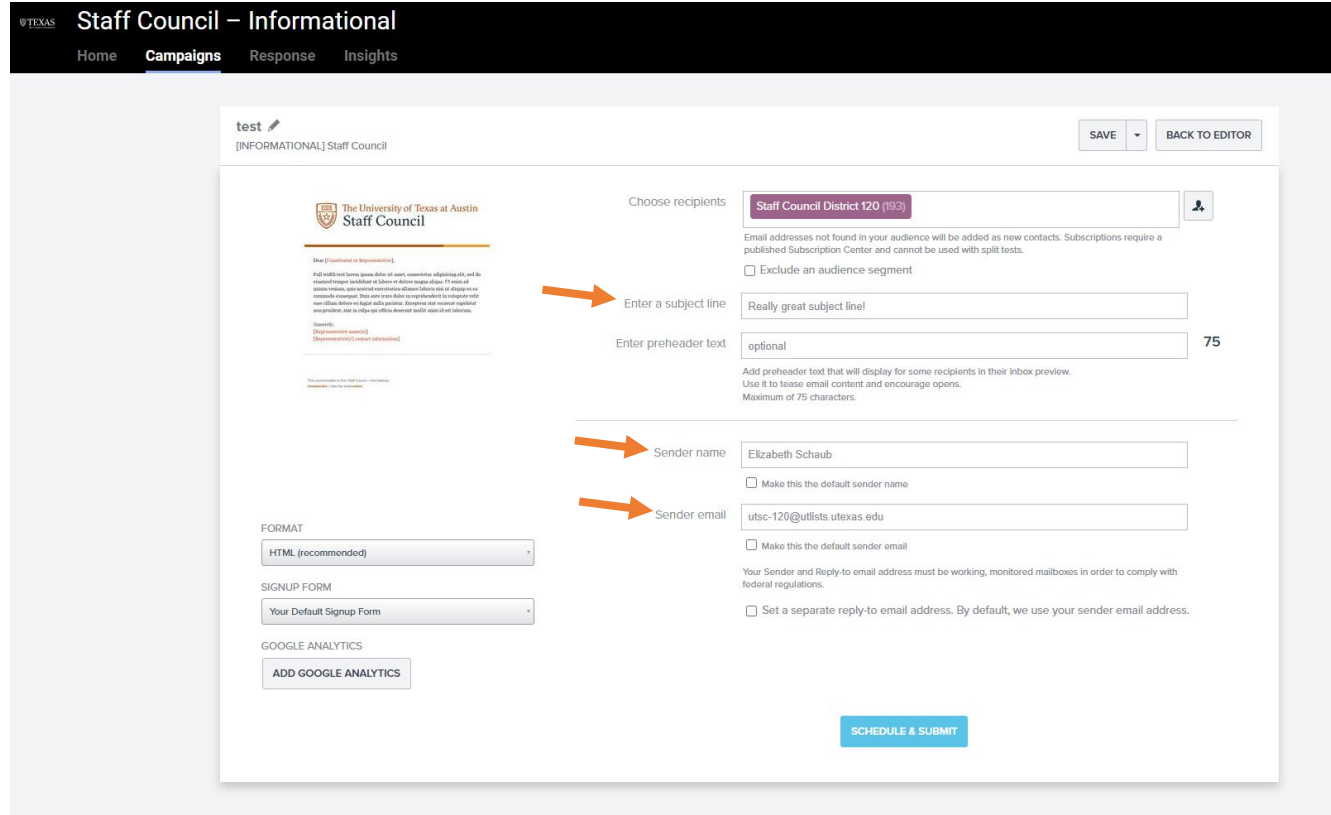

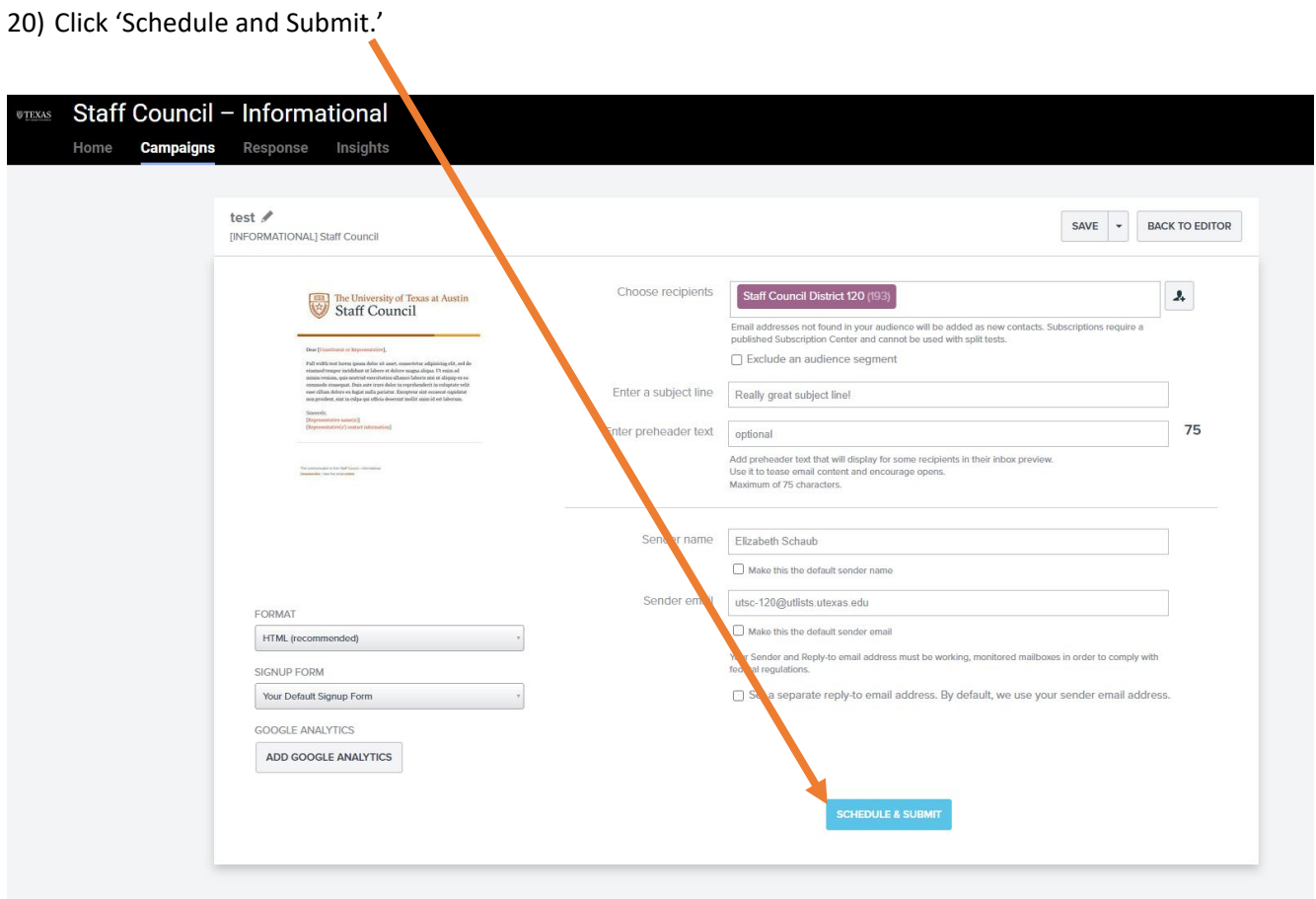

21) Schedule to send a few days in the future to give those who need to approve the message adequate time to do so. If you are setting your message up on a Friday, please do not schedule the message to go out until at least the following Tuesday to allow adequate time for approval.

 $\triangle$ 

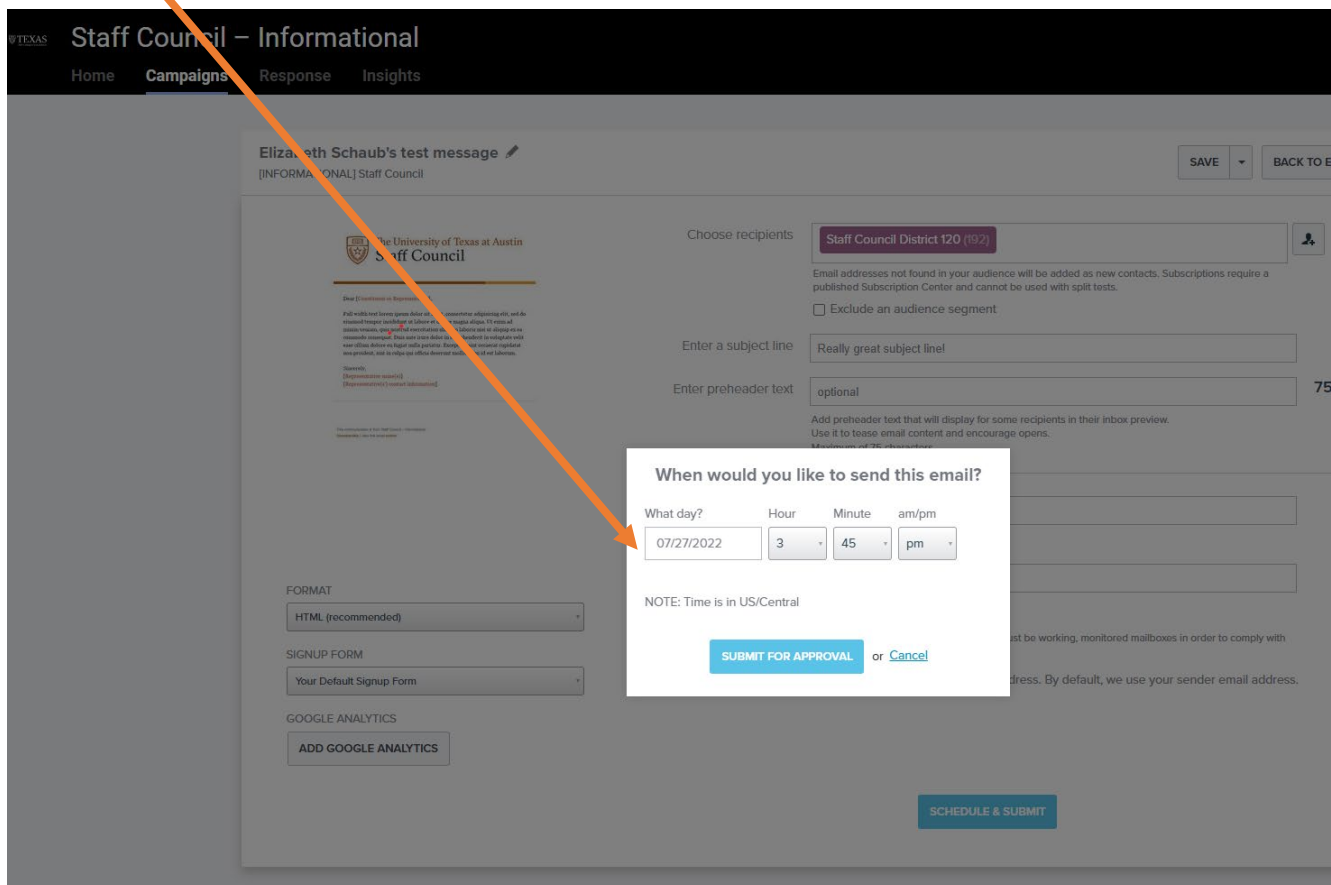

22) Click submit for approval. You're done. Great job!

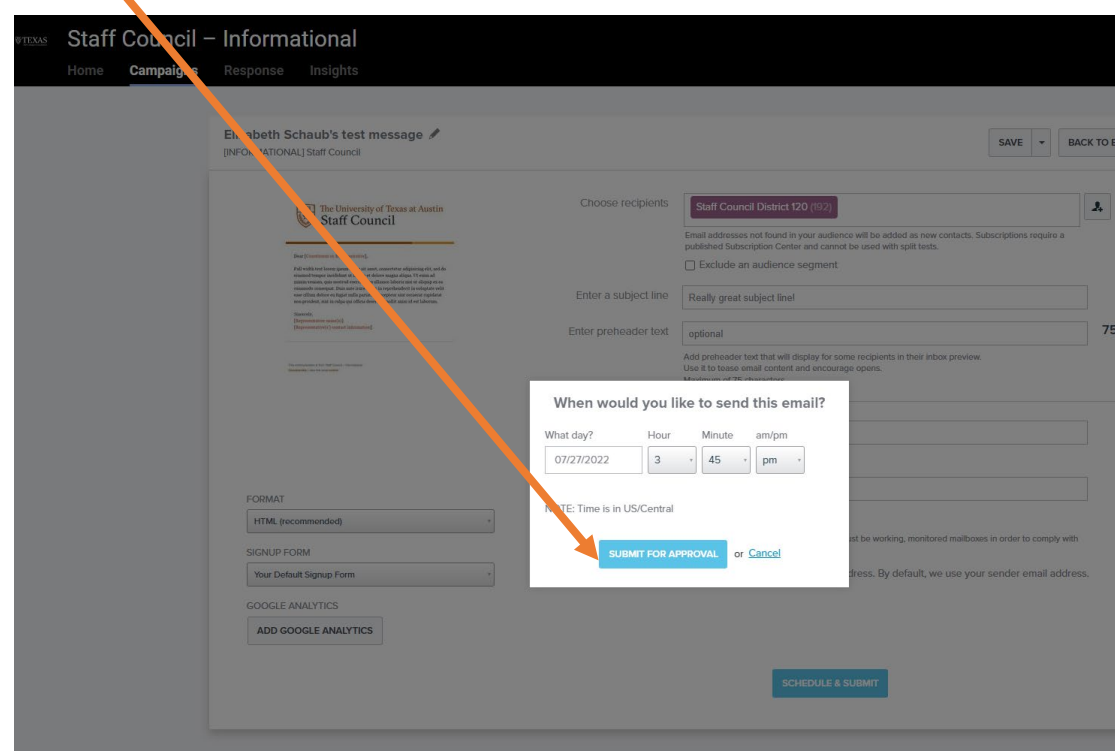

*Contact Elizabeth Schaub for assistance: eschaub@austin.utexas.edu.*